## Demystifying the Review Options setting in the Moodle Quiz

Maybe the most baffling setting in the Moodle Quiz is Review Options. This setting gives you a lot of granular control over what students can see in a quiz that they have taken. This may include things like correct answers, feedback, and their grade, among other things.

This setting affects what aspects of a quiz that students can view during and after the quiz has been administered. Unfortunately it is not very intuitive – even for Moodle. This guide will show you what it all means:

1. You will find the Review Options area in the Settings for your quiz. You can access this by clicking on the Edit link across from the icon and then clicking Edit settings. You can also access the Edit Settings of the quiz by clicking on the link for the quiz and then on the gear of the following screen.

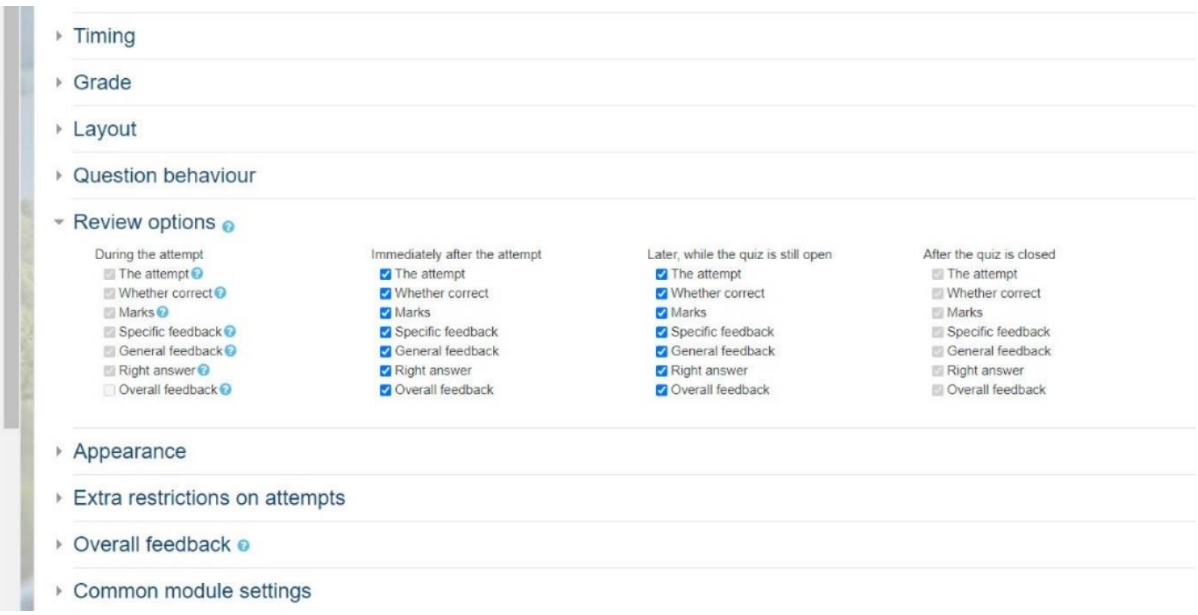

- 2. You'll notice that there are 4 columns, each with the same phrases underneath and a tick box.
	- During the Attempt While the students are taking the quiz.
	- Immediately after the Attempt- Within 2 minutes of a student hitting the Submit button.
	- Later, while the Quiz is still Open The time between 2:01 and when the date & time that the quiz closes.
	- After the Quiz is closed  $-$  after the date and time when the quiz closes.

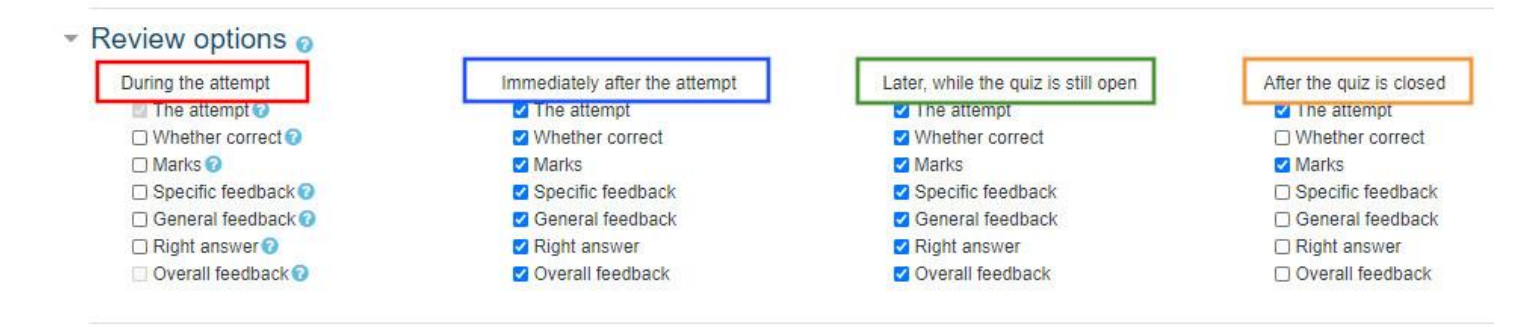

- 3. So what is the meaning of the phrases underneath these headings mean?
	- During the attempt  $The$  attempt  $\odot$ Whether correct<sup>o</sup> Marks<sup>2</sup>  $\blacksquare$  Specific feedback  $\Omega$ General feedback<sup>2</sup> Right answer<sup>2</sup>  $\Box$  Overall feedback  $\odot$

The attempt = Both the question itself and how the student answers them.

Whether correct  $=$  The student sees a green check (correct) or a red  $X$  (incorrect) next to the answers.

 $Marks$  = Marks mean the student's grade, both for the quiz as a whole and for individual questions.

Specific feedback = If you have set up feedback for each answer within an individual question, it would display here.

General feedback = Feedback that you can include for the question within the quiz.

Right answer = This tells the student which response is the correct one for the question

Overall feedback = Feedback that you can include that would correspond to a student's overall grade (or Marks in Moodle lingo) for the quiz.

## **Important things to remember:**

- If you want students to see a grade in the gradebook for the quiz, check **Marks** for **After the Quiz is Closed**. If you haven't checked this box, students won't be able to see their grade.
- If you checked any of the feedback tick boxes and have none, don't worry it won't affect how anything displays.
- If you don't specify a specific closing time on the quiz, it will never reach a point where it can close. This means:
	- If you want to have an open-ended quiz for the term, you should choose this setting. If this what you want to do for your class, use the 3rd column (**Later, While the Quiz is Still Open**) to show the final set of review options that you want the students to see for the course.
	- If you want to modify some of the tick boxes for **After the Quiz is closed**, but cannot, make sure that you have specified a closing time on your quiz. Without a closing time, you cannot modify that final column in review options.

## **More information:**

[From Bluebook to Moodle: Options for Giving an Exam Online](https://its.sites.haverford.edu/from-bluebook-to-moodle-options-for-giving-an-exam-online/) (Haverford College)